# **FnGenius**

Using EnGenius SkyKey

> SkyKey I Version1.0

Management Platform of EnSky

### https://cloud.engenius.ai Registering a SkyKey management platform onto

Remote Access from

EnGenius cloud for proceeding remote access.

A) Register an account to sign in EnGenius Cloud (https://cloud.engenius.ai ) if you use this

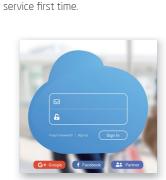

# **Package Contents**

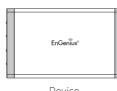

Device

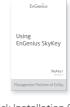

Ouick Installation Guide

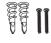

Wall Mount Accessories

**B)** When signing in, you can use the default org

6

 $\Box$ 

= Org

→ 🗓 Org

Q Search for something

Test

C) Register SkyKey devices to your cloud

(organization) to create a new network for

registering your ezM/SkyKey under your EnSky

0

# **Minimum Requirements**

- Power source option: A SkyKey device can be powered by 803.af/at power source from a port of EnGenius PoE switch or a EnGenius PoE adapter. You also can purchase DC12V adapter to power up a SkyKey.
- · You can contact an EnGenius distributor to purchase an EnGenius switch or EPA5006GAT PoE adapter.
- \* LAN (PoE): Uplink port accepted 802.3af/at power source.
- \* LAN2: Data Link if this port is built on a

## **Preparation before** starting to use this SkyKey I

- A) Connect one end of the Ethernet Cable into an Ethernet Port on the front panel of the EnGenius Management Switch and the other end to the Ethernet Port on a computer.
- B) Connect another Ethernet Cable into the LAN (PoE) of SkyKey and the other end to the Ethernet Port on an EnGenius Management Switch. With the EnGenius Management switch, the SkyKey is able to obtain a proper assigned IP address for further configurations.
- C) You could enter local UI to configure basic settings on Local settings including IP address via DHCP or a static IP, IPv6, STP and Management VLAN via DHCP or statically assigned on http://192.168.1.250. **D)** Use the default admin/admin to login ezMaster
- for operating this built-in ezMaster.

C-1. Register device through EnGenius Cloud Locate the serial no. on the back of the

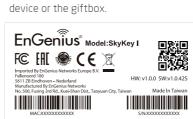

Select "Inventory" under your organization ( 🔳 ) to register devices

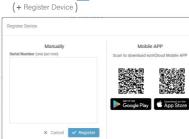

iii) In the "Inventory" page, using "Assign to Network" ( → Assign to Network ) to assign devices to your network.

| Drivelin, Telpel / VW                                                                             |        |               | ☐ Investory  |        |                     |                        |
|---------------------------------------------------------------------------------------------------|--------|---------------|--------------|--------|---------------------|------------------------|
| N DEED UN                                                                                         | and .  |               |              |        |                     |                        |
| (Sents 4) \$ 110013 \$ \$ August tensors \$ \$ \$ \$ \$ \$ \$ \$ \$ \$ \$ \$ \$ \$ \$ \$ \$ \$ \$ |        |               |              |        |                     | ngon boro + logar beau |
| 704 -                                                                                             | Mod    | Serial Number | MAZ          | Server | Fogstand Time       | Registered By          |
| N                                                                                                 | D0w929 | 154002111189  | MERC96797284 | 46     | 2019-05-03 17-41-41 | sensorinot@gnoi.com    |
| N                                                                                                 | E0w929 | 154002111006  | H1036787151  | 96     | 2019-35-88 12:55:50 | personal page of the   |
|                                                                                                   | E0w129 | 164002111161  | HEROMONFEAE  | 66     | 2019-25-88 12:22:22 | serundosapproxim       |
| 10                                                                                                |        |               |              |        |                     |                        |
|                                                                                                   | 609729 | 754002777120  | HEROSCHIEDE  | 66     | 2019-05-08 15:55:50 | prochotpgrotzon        |

- C-2. Register devices through the mobile app i) Download the EnGenius Cloud App via
- your smartphone.

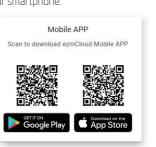

- ii) Log in with your cloud account (if you do not have an account, please sign up on https://cloud.engenius.ai) iii) Select an organization and then click " on the down-right corner to add the device. ≡ ( Senao Networks Switch 42 ■ ezM 2 HV Senao Networks 5 Networks | 28 APs | 6 swi HV Senao Networks 5 Networks | 28 APs | 6 switche Network-1F • Network-1F 28 APs | 6 switches | 5clients Network-1F 28 APs | 6 switches | Sclients Network-1F 28 APs | 6 switches | 5clients
- also can manually add S/N to Inventory of this organization. EnGenius" Model:SkyKey I FC EH CE X v) Add the device to your network and then click "Apply" for assigning to your network by using EnGenius Cloud App. ECW120\_ABC

iv) Scan the QR code on either bottom cover of

the device or label of giftbox for adding the

device to Inventory of this organization. You

### Troubleshooting SkyKey **Management Platform** A) If you face the connecting issues when accessing your SkyKey Management Platform, you can access the IP:8080 via default account/password: admin/admin. http://192.168.1.250:8080.

- such as 10.0.1.1:8080 or static assigned on B) By default, EnGenius SkyKey management platform is assigned an IP address dynamically by the DHCP server. If you encounter issues with IP address assignment in this way, please check the IP settings including IP address, subnet mask, gateway, proxy, and management VLAN.
- **C)** If you still face issues after the initial check, you could change your IP assignment from "DHCP mode" to "Static IP" via the following procedure. i) Select "Local Setting" on this page. ii) Change IPv4 setting from "As DHCP client" to "Use Static IP". iii) Configure the IP address, subnet mask, and gateway as required.

Maximum data rates are based on the IEEE standards. Actual throughout and

range may vary depending on many factors including environmental

conditions, distance between devices, radio interference in the operating environment, and mix of devices in the network. Features and specifications subject to change without notice. This device complies with Part 15 of the ECC Rules. Operation is subject to the following two conditions: (1)this device may not cause harmful interference, and (2) this device must accept any interference received, including interference that may cause undesired operation. Trademarks and registered trademarks are the property of their

respective owners. For United States of America: Copyright © 2019 EnGenius

Technologies, Inc. All rights reserved.

iv) Reconnect this device to the LAN again if

necessary.

## **Technical Support Country of Purchase**

North America

Taiwan

www.engeniustech.com.tw

Network-1F

Service Center Service Information Los Angeles, USA

Local: (+1) 714 432 8668

rma@engeniuscanada.comToll support@engeniustech.com

www.engeniuscanada.com Canada www.engeniustech.com

Netherlands

Local: (+1) 905 940 8181

Europe www.engeniusnetworks.eu

support@engeniusnetworks.eu Local: (+31) 40 8200 887

support@engenius-me.com Africa / CIS / Middle East Dubai, UAE Local: (+971) 4 357 5599 www.engenius-me.com

Asia / Oceania Singapore www.engeniustech.com.sg

Taiwan, R.O.C.

support@engeniustech.com Local: (+65) 6227 1088

twsupport@engeniusnetworks.com Toll Free: 0800-003-885

NOTE